東京都介護支援専門員再研修受講希望の皆様へ

公益財団法人東京都福祉保健財団

令和6年度第1期東京都介護支援専門員再研修の受講者の募集について

当財団では、令和6年度第1期東京都介護支援専門員再研修を実施します。再研修の受講対象となる方 で、受講を希望される方は、下記手続きによりお申し込みください。

記

#### 1 実施する研修及びカリキュラム

東京都介護支援専門員再研修 (カリキュラム内容は5頁参照)

#### 2 受講対象者

以下、①、②又は③のいずれかに該当する方

- ①東京都で介護支援専門員の登録をして、介護支援専門員証(以下「専門員証」といいます。)の交付を 受けており、その有効期間中に更新のための研修を修了しなかった方、または研修を修了し更新申請 をせずに専門員証が失効し、新たに専門員証の交付を受けようとする方。
- ②東京都で介護支援専門員の登録をして5年が経過し、新たに専門員証の交付を受けようとする方

③特例措置対象者で新たに専門員証の交付を受けようとする方

専門員証に記載された有効期間満了日が令和2年2月25日から令和5年3月31日の方は「介護支 援専門員及び主任介護支援専門員資格の特例措置対象者の拡充及び期間の延長について(通知)」(令和 3 年 1 月 26 日付 2 福保高介第 1672 号。以下、「特例措置」という。)に基づき、現在の介護支援専門員 等の有効期間満了日の翌日から3年間、資格を喪失しない取扱いですが、本研修の受講対象となります。 (資格を喪失しない期間に介護支援専門員としての実務経験がある方を除く)

※介護支援専門員資格の特例措置の詳細は、東京都のホームページで確認してください。 https://www.fukushi.metro.tokyo.lg.jp/kourei/hoken/kaigo\_lib/care/kenshuujyouhou.html ※他道府県登録の方については、以下「10 受講地の変更」をご確認ください。

#### 3 研修実施方法

(1)研修コースについて

以下いずれかの研修コースにて受講いただきます。

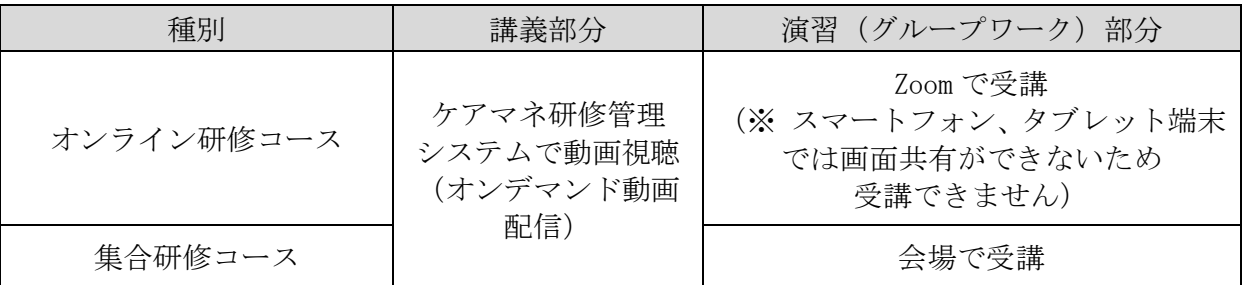

① オンライン研修コースは、Zoomを使用します。パソコンや通信ネットワーク等の受講環境をご準 備ください。詳細は「オンライン研修コースについて」(7頁)をご確認ください。

② 集合研修コースは、感染症等(新型コロナウイルス感染症、インフルエンザなど)に罹患し、治 癒していない場合は、受講をご遠慮いただきます。また、会場内の換気を行うとともに受講中は マスク着用や手洗い、手指のアルコール消毒にご協力をお願いいたします。

#### (2)講義動画の視聴

オンライン研修コース及び集合研修コースともに、オンデマンド形式で講義動画を視聴する科目があ ります。動画の視聴には大量の通信が発生するため、スマートフォンまたはタブレットを使用すると、 携帯電話会社のデータ容量制限に達する場合があります。また、容量制限を超えて使用した場合、高額 の通信費用が発生することがありますので、Wi-Fi環境など、容量制限が発生しない環境での受講を推奨 します。

(3)提出物

指定の期日までに課題を提出いただきます。(課題が未記入や未提出の場合は、研修は未履修扱いにな ります。)

#### ※提出物等研修受講にかかる詳細は、受講決定通知とあわせてご案内いたします。

#### 4 受講料及びテキスト送付

- (1)受講料
	- 28,500円

受講料は、消費税法及び消費税法施行令の規定に基づき、不課税です。 受講決定通知に同封する払込用紙で、ゆうちょ銀行にて払込期日までにお支払いください。 ※払込期日は書類到着から1 週間程度と短くなっておりますので、ご注意ください。

(2)テキストの送付 受講料の払込確認後、研修テキスト等をご自宅に宅配便で送付します。

#### 5 受講申込の手順

インターネット申込で受付を行います。以下の専用サイトから申し込んでください。また、申し込み後 の内容変更は承れません。受講コース等をよくお確かめの上、申し込んでください。

【受付期間】

#### 令和6年4月24日(水曜日)10時00分から5月1日(水曜日)23時59分まで

#### ・期間内に本申込を完了してください。期間外の受付はできません。

・締切間際のお問い合わせには対応できない場合がありますので、余裕を持った お手続きをお願いいたします。

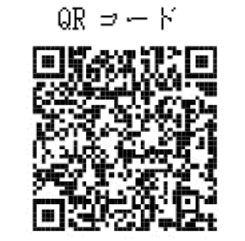

【専用サイト】東京都福祉保健財団トップページ>介護支援専門員のご案内 >研修> 再研修

#### 6 受講結果及び受講決定の通知

(1)受講の決定方法

r,

募集定員を超えて受講申込があったときは、直近の申込状況を鑑み、以下の優先順位のとおり、受講 決定いたします。

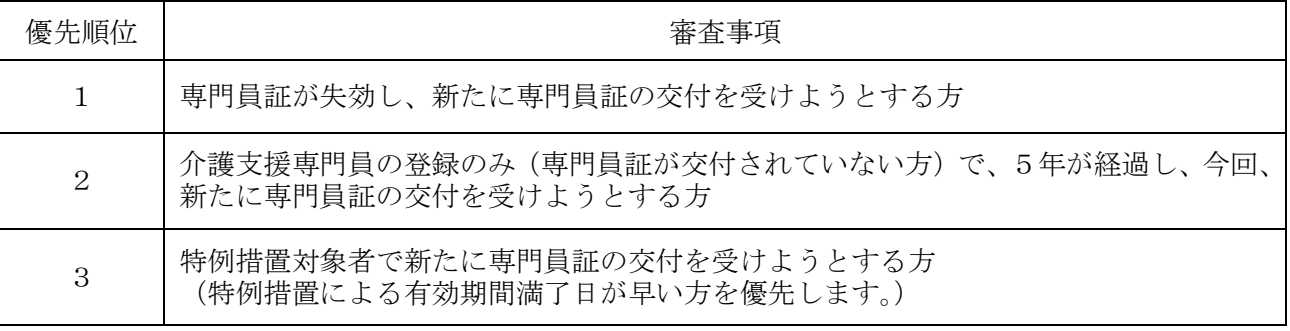

#### 【ご注意】

希望のコースが定員に達した場合は、順次第2希望・第3希望のコースに割り振りいたします。 第1希望のコースで決定しない場合もありますので、日程をご確認の上お申し込みください。

#### (2)審査結果通知

申込者全員に令和6年5月15日(水曜日)頃、ご登録のメールアドレスへ受講決定·不決定の審査 結果を通知いたします。

また、受講決定者の方は、ご登録の住所宛に受講決定通知を郵送いたします。

#### 到着予定日:令和6年6月3日(月曜日)

※受講決定通知書が令和6年6月6日(木曜日)になっても届かない場合は、下記問い合わせ先までご 連絡ください。

#### 7 新型コロナウイルス感染症に係る特例措置対象者の受講について

 特例措置対象者の方(専門員証に記載された有効期間満了日が令和2年2月25日から令和5年3月3 1日の方)で、専門員証の交付日から現在まで介護支援専門員としての実務経験がない方は、①更新研修(実 務未経験者)または②本研修(再研修)を選択して申し込むことができます。

なお、各研修を受講し、専門員証の交付申請手続きをした場合の例は以下のとおりです。

#### ※更新研修(実務未経験)は、申込サイトが異なりますので、ご注意ください。

例:専門員証に記載の有効期間満了日が、令和3年8月31日(特例対象)の場合

①東京都介護支援専門員更新研修(実務未経験者)を受講し、更新した場合

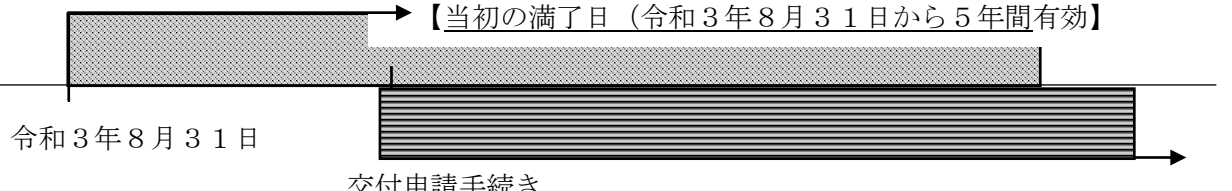

交付申請手続き

②東京都介護支援専門員再研修を受講し、専門員証の交付を受けた場合 【研修修了後、交付申請手続きの完了から5年間有効】

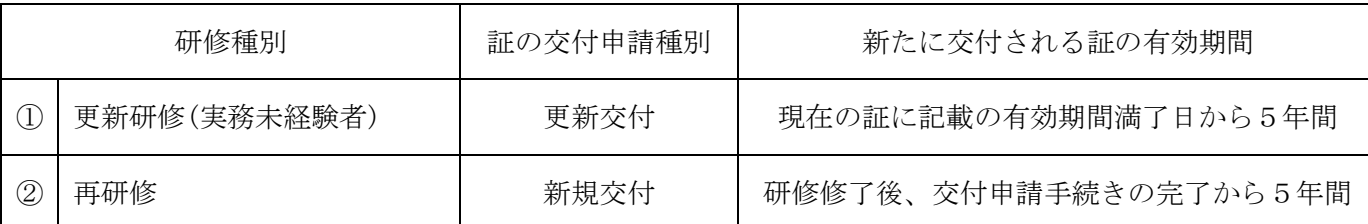

#### 8 再研修修了後の専門員証の交付手続き

専門員証の交付申請については、再研修受講中に動画「証交付オリエンテーション」でご案内します。

#### 9 個人情報の取扱い

受講申込書に記載された個人情報については、適正に管理を行い東京都介護支援専門員研修の受講要件 審査・実施及び名簿登録・修了証明書発行業務以外の目的に利用することはありません。

なお、受講履歴等について、名簿登録のために東京都に、また次回研修申込時の受講要件審査のために、 東京都から他の東京都指定研修実施機関に提供を行います。

#### 10 受講地の変更

本研修は、原則として、東京都に介護支援専門員の登録がある方のみ受講できます。

ただし、他道府県で登録されている方については、都内事業所等で勤務している、都内在住である等 要件を満たせば、受講地変更の手続を行うことで、本研修を受講することができます。

受講地変更を希望される方は、事前に以下の問合せ先へ電話連絡し、受講地変更が認められるかご相談 ください。受講地変更は東京都と道府県間で手続を行うため時間を要します。希望される方はお早めにご 連絡をお願いいたします。

#### 【受講地変更の問合せ先】

東京都福祉局 高齢者施策推進部 介護保険課 ケアマネジメント支援担当 電話:03-5320-4279

#### 11 東京都介護支援専門員法定研修受講料補助について

本研修は、令和6年度から東京都が実施する研修受講料補助金の対象となります。補助金の対象経費 は、研修受講料のうち、受講者の勤務先等が負担した経費となり、補助金の申請者及び交付先は事業 所等となります。詳細については、下記ホームページで御確認ください。

#### 【東京都ホームページ 介護支援専門員法定研修受講料補助事業】

https://www.fukushi.metro.tokyo.lg.jp/kourei/hoken/kaigo\_lib/care/kensyuuzyukouryouhozyo.html

#### 12 その他

介護支援専門員としての登録事項(氏名・住所)に変更がある場合、別途手続きが必要です。この手 続きを行わないと更新申請の書類等が届かなくなりますので、必ず手続きを行ってください。東京都登 録の方は、以下ホームページから手続方法をご確認いただけます。

#### 【公益財団法人東京都福祉保健財団ホームページ】

トップページ > 介護支援専門員のご案内 > 登録関連 ※他道府県の登録者は、登録する道府県のホームページ等を確認してください。

#### (問合せ先)

公益財団法人東京都福祉保健財団 人材養成部 介護人材養成室 ケアマネ研修担当 電話番号 03-3344-8512

U R L [https://www.keamane.tokyo.jp/](http://www.keamane.tokyo.jp/index.html)

◆受付時間は、月曜日~金曜日(祝日除く。)の8時45分~17時30分です。 受付時間は変更となる場合があります。

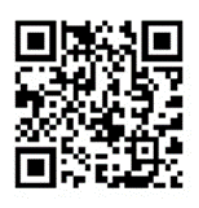

 $\Omega \mathbb{R} \Rightarrow -\mathbb{R}$ 

◆申込み時期は、電話が大変に混み合う場合がございますので、ご了承ください。

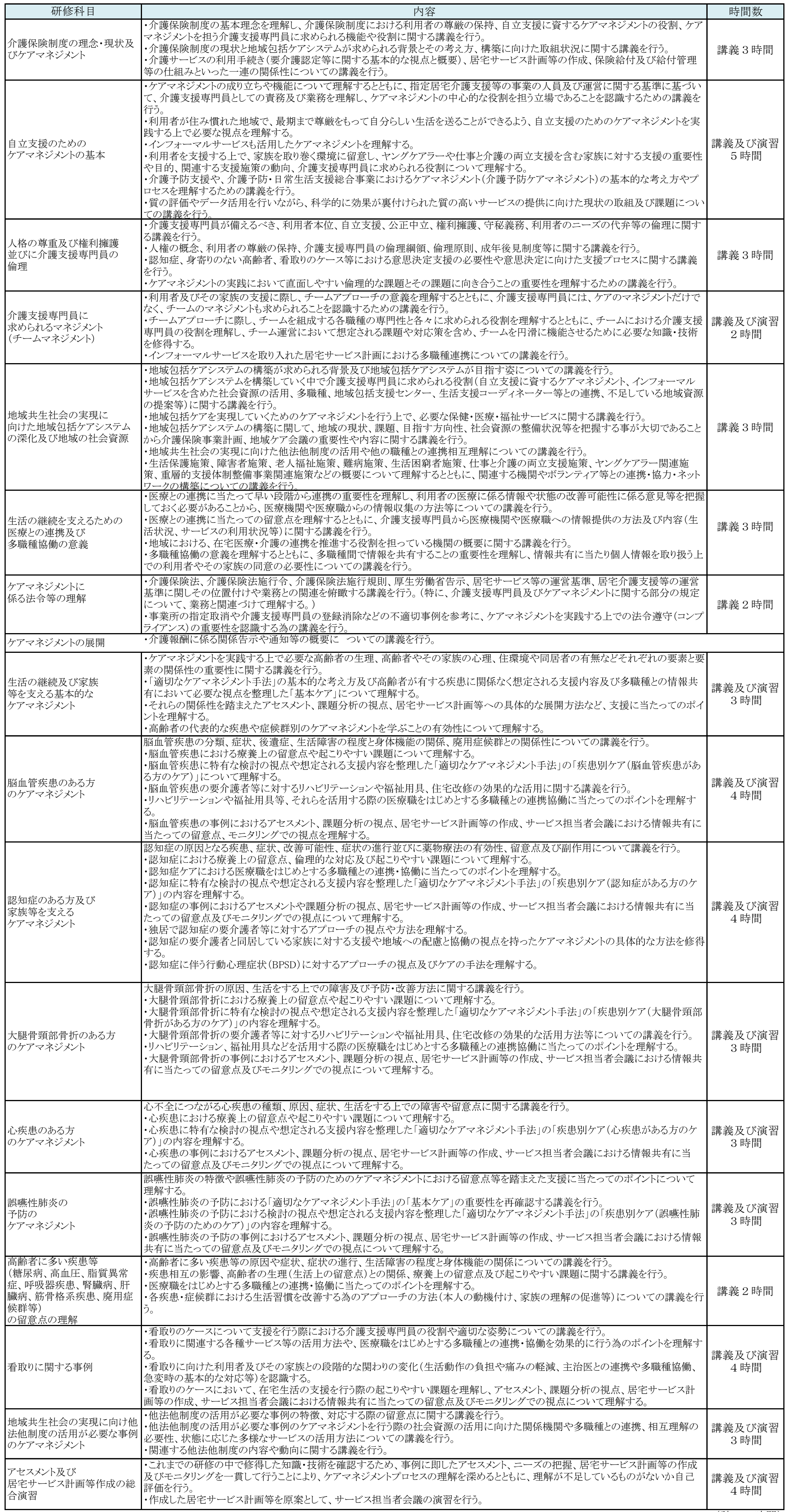

(計54時間)

## 介護支援専門員再研修・更新研修(実務未経験者) カリキュラム

網掛けの科目は、各自で動画講義を視聴し、受講します。

## 8 令和6年度第1期 東京都介護支援専門員再研修 日程表

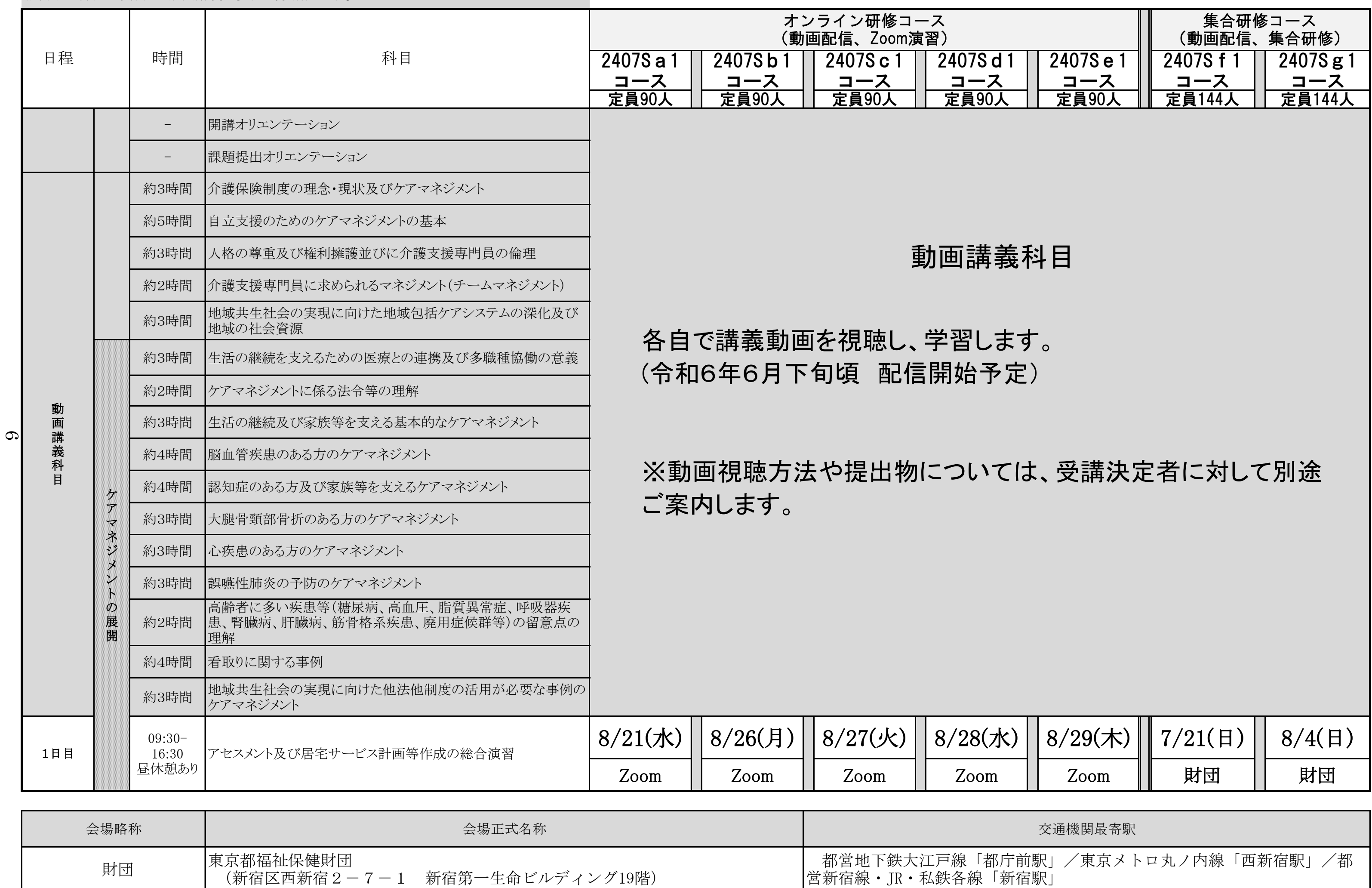

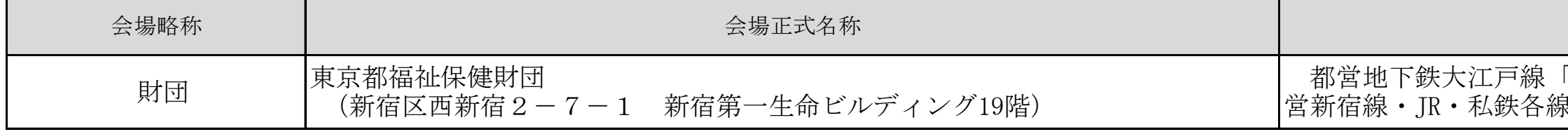

### オンライン研修コースについて

オンライン研修コースを希望する場合には、以下をご確認の上、お申し込みください。

#### **1 オンライン研修コースについて**

(1)演習では「Zoom」アプリを使用します。

(2)Zoom で使用するID、パスコードは受講決定通知に記載してお知らせします。

(3)受講決定者を対象に事前接続テストを実施し、ご自身のデバイスで接続可能か、事前に確認や 基本的な操作について確認いただきます。(参加推奨) 詳細の手順は受講決定時にお知らせします。

【オンライン研修コース受講の流れ】

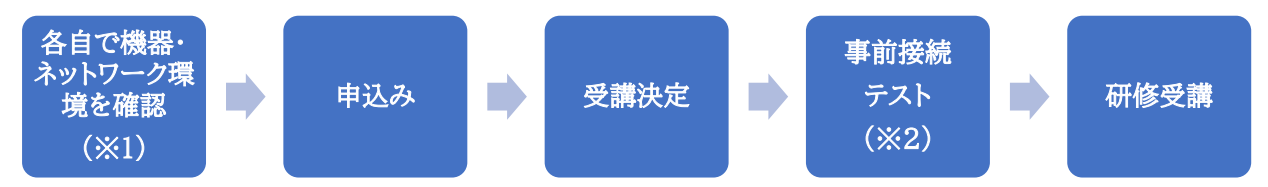

(※1)オンライン研修コースお申込みいただく前に Zoom テストミーティングにてカメラ、音声等の 動作確認をしてください。

(検索エンジンで「Zoom テスト」と検索(<https://zoom.us/test>))

(※2)事前接続テストの開催日時は、受講決定通知書に同封してお知らせいたします。

#### **2 オンライン研修コースの受講に準備いただくもの**

オンライン研修コースを選択する方は、必ず以下の環境をご準備ください。

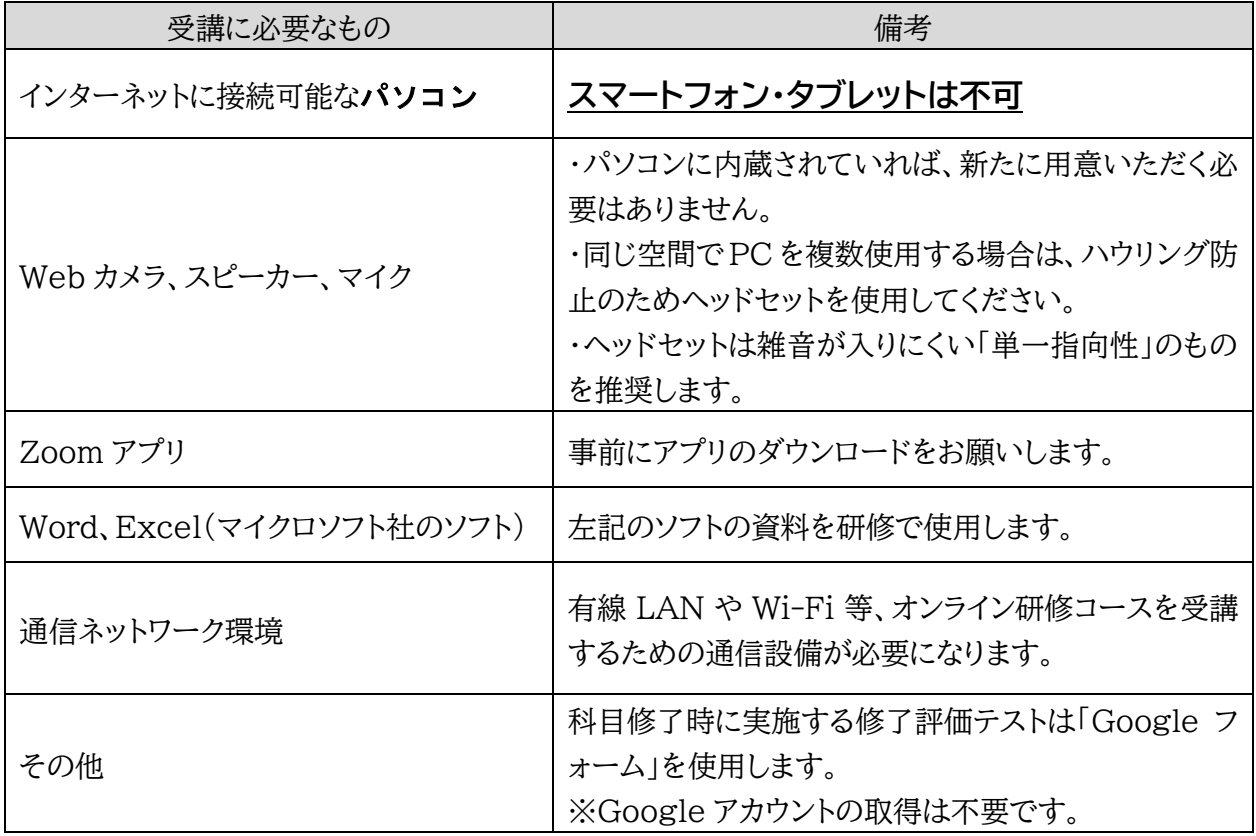

※受講場所はご自宅もしくは事業所を推奨します。特に事業所で受講する場合は、周囲の音声を

拾わないように、個室での受講や、ヘッドセットを着用しての受講をお願いします。 ※研修の受講にあたり、研修資料にパソコンで入力等をしていただく場合があります。 ※当財団でネットワーク環境や Zoom インストール等、通信設備等に関するサポートや、トラブル

対応はいたしかねます。受講生自身で機器・環境等の確認、調整を実施してください。

※Zoom はブラウザでの受講も可能ですが、接続が不安定になること等が想定されるため、

アプリの使用を推奨します。

※演習時等、ファシリテーターや受講生との資料の共有(発表時や書記役の書記シートの共有)の 際に Zoom の画面共有機能の操作等があります。操作手順等については、受講決定者の方 へ受講決定通知に同封して「研修受講にあたっての操作マニュアル」を送付しますので、そち らをご確認ください。

\_\_\_\_\_\_\_\_\_\_\_\_\_\_\_

(参考)オンライン研修コース受講における推奨環境について <サポートされているオペレーティング システム> ・macOS X と macOS 10.9 以降 ・Windows 10\* 注: Windows 10 デバイスは、Windows 10 Home、Pro または Enterprise を搭載している 必要があります。 S モードはサポートされていません。 ・Windows 8 または 8.1Windows 7 <サポートされているブラウザ> ・Windows: IE 11+、 Edge 12+、Firefox 27+、 Chrome 30+ ・Mac: Safari 7+ この他システム要件等については Zoom ヘルプセンターをご確認ください。

(<https://support.zoom.us/hc/ja/articles/201362023>)

#### **3 オンライン研修コース受講にあたっての留意点**

(1)受講中、通信状況等により接続が途切れてしまう状況が続いた際には、未履修扱いとなり、空 き状況により別日程への振替えもしくは、次期への延長手続きが必要になります。

(2)パソコン以外(スマートフォンやタブレット等)でのご受講や、Word、Excel が使用できず、研 修受講に支障をきたす場合には、出席が認められない場合があります。

- (3)本研修は法定研修です。ご自宅で受講される場合、お子様やペットなどの面倒をみながらの研 修受講はお認めしておりません。演習に支障をきたすような態度が見受けられ、講師や事務局か ら注意をしてもその行為等がなお続く場合は、ご退出いただき、以降の出席を認めないものとし ます。その場合、今期の研修は未履修となり、研修の修了が必要の場合は、次期以降に再度お申 込みいただき、初日から受講いただきます。
- (4)Zoom 使用にあたっては、Zoom 規約をお読みいただき、同意をした上でご受講ください。 Zoom 利用時の損害、損失について、東京都及び財団は一切の責任を負いかねますので、あ らかじめご了承ください。
- (5)本研修について、撮影(スクリーンショット含む)・録音・録画をすることは禁止です。
- (6)本研修のミーティングID及びパスコードを受講生以外の第三者に提供したり、SNS等で共有 しないでください。

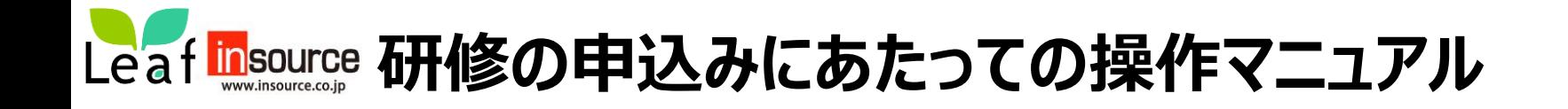

お申込は **4**月**24**日(水)**10**:**00**から**5**月**1**日(水) **23**:**59**までです。 (※先着順ではありません。)

お申込みの大まかな流れです。 期間内に本登録まで完了させ、申込完了メールが届いていることをご確認ください。

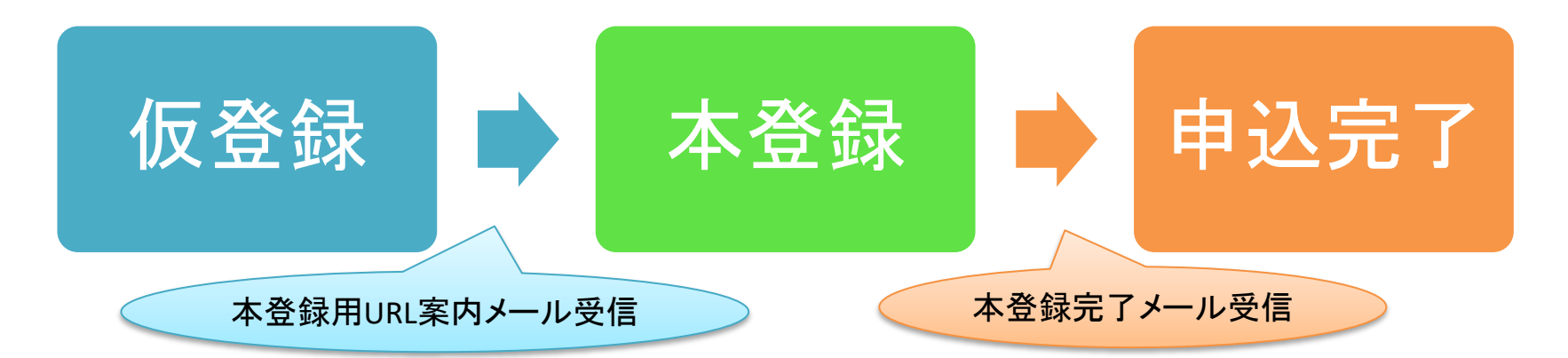

お申込みの操作方法につきましては、インソースヘルプデスクにお問い合わせください。

電話番号 03-6902-1033(平日9:00-17:00) メールアドレス [care-system-helpdesk@insource.co.jp](mailto:care-system-helpdesk@insoure.co.jp)

なお、仮登録後や本登録後に送付されるメールにご連絡いただいてもご返信できませんので、ご了承ください。

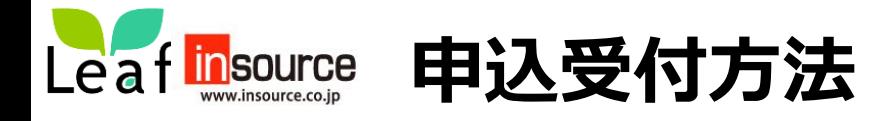

## **仮登録について**

➀以下の仮登録用URLに接続し仮登録を行ってください。

令和6年度第1期 再研修

仮登録用URL: [https://fukushizaidanform.leaf-hrm.jp/open\\_seminars/application/28](https://fukushizaidanform.leaf-hrm.jp/open_seminars/application/28)

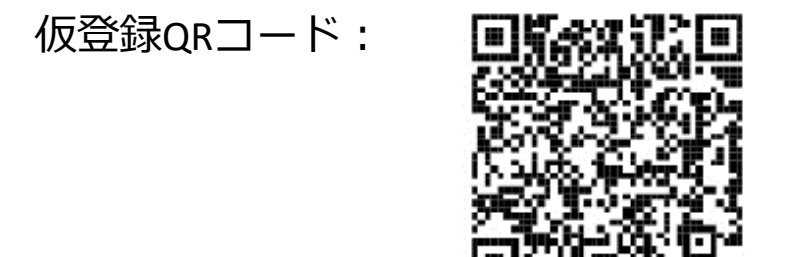

お申し込みはスマートフォンでも可能です! スマートフォンからのお申込みの方はQRコード読み取り、仮登録をした後、14ページに お進みください。

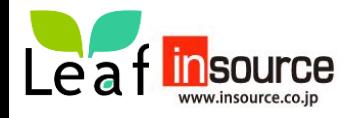

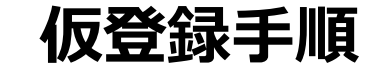

②お名前、メールアドレス、確認を入力し、「確認画面へ」を押します。

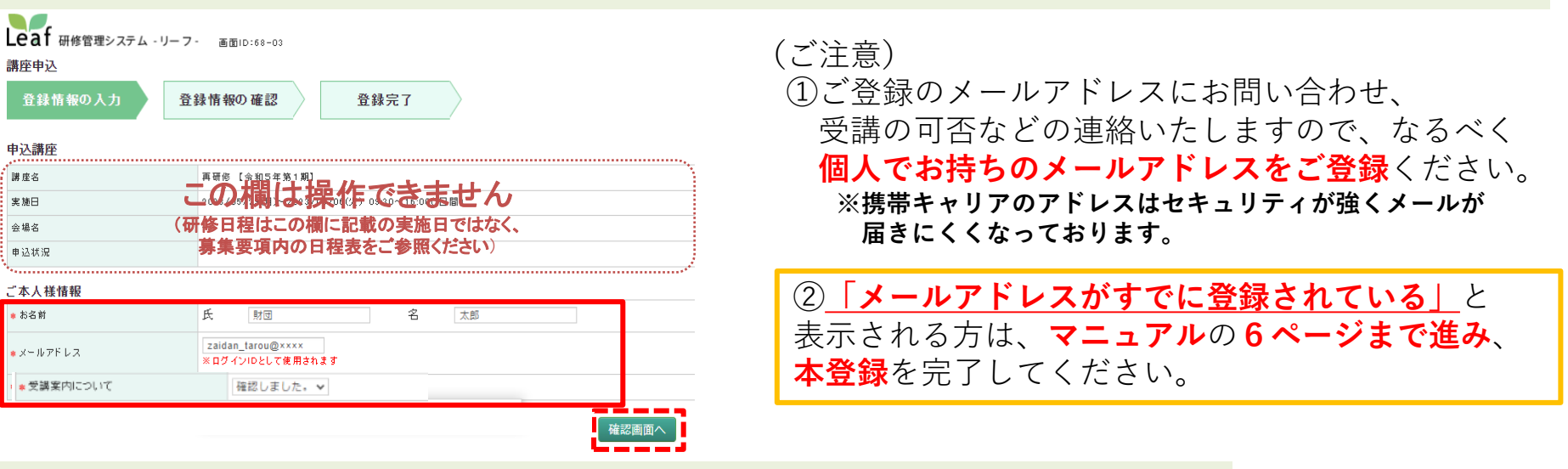

③確認画面が表示されるので内容を確認して「申込」を押します。 先ほど入力したメールアドレスへ通知が送信されますので、メールをご確認下さい。

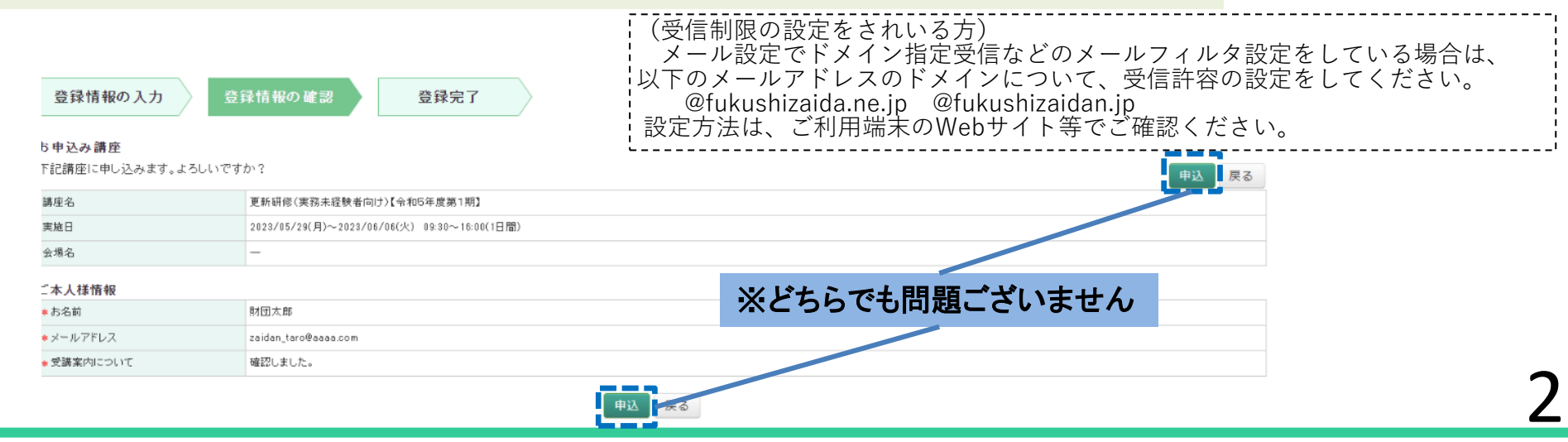

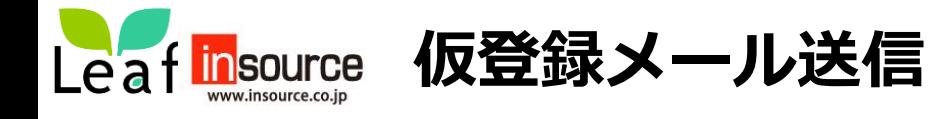

## ④ご登録いただいたメールアドレス宛にメールが2件届きます。 1 本登録用URL記載メール 2 ログインパスワード記載メール

※仮登録のみでは申込手続きは完了しません。6頁以降に記載の本登録を必ず行ってください。

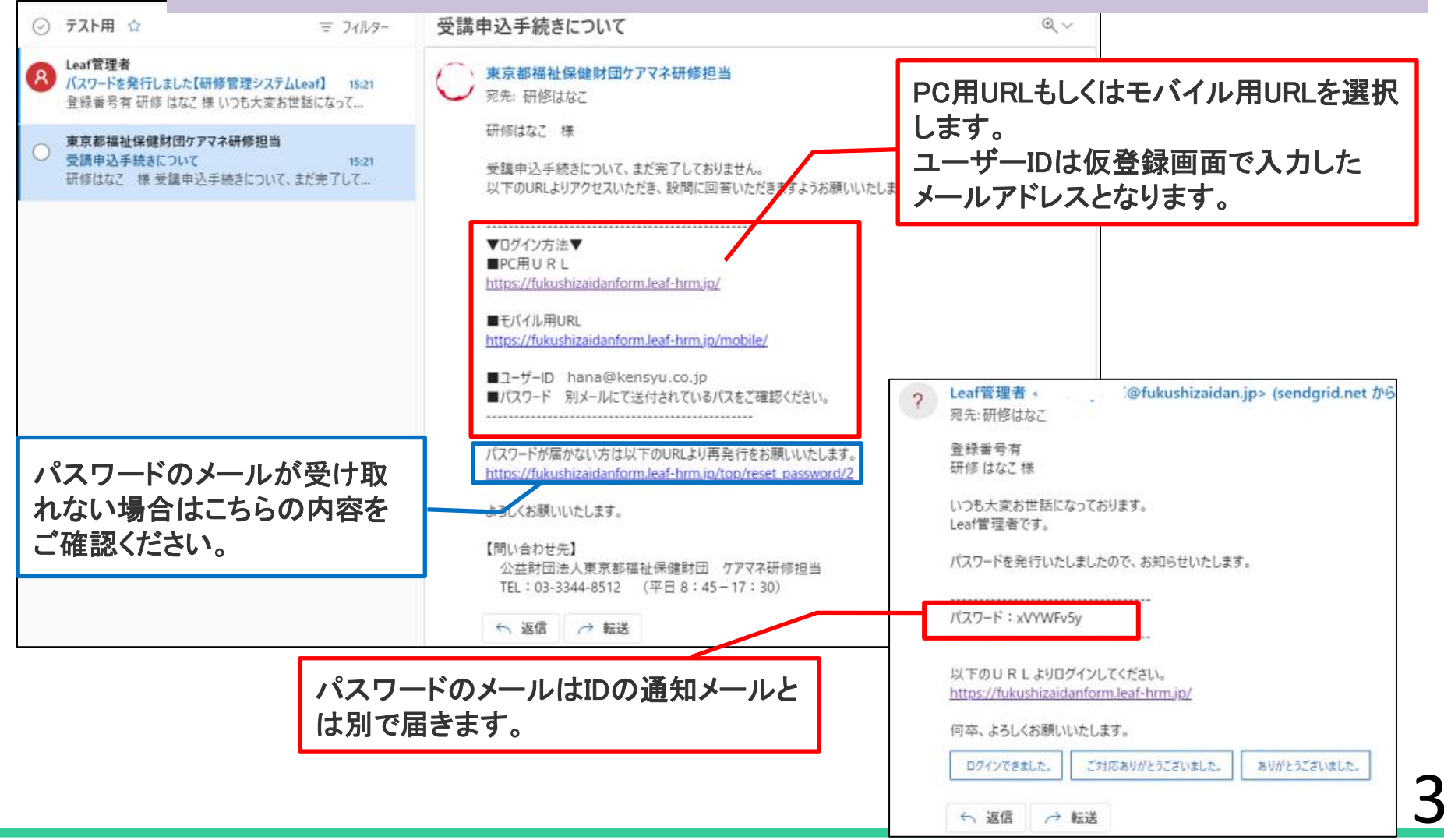

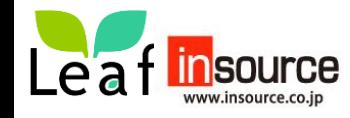

**本登録のメールが届かない方①**

## メールが届いている方は、本登録のページ (6頁) にお進みください

本登録用のメールが届かない方は、以下①、②をご確認いただきますようお願いいたします。

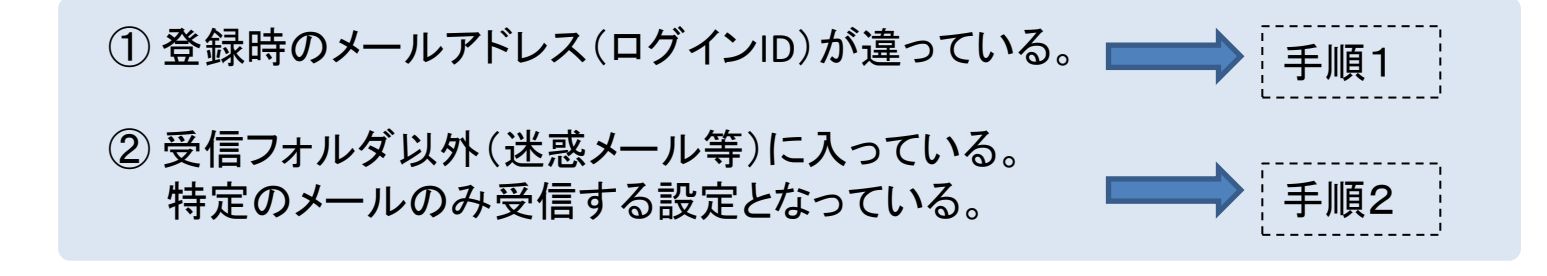

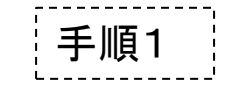

(1) 財団HPに記載のお申込フォームから、再度申込み手続きをお願いいたします。

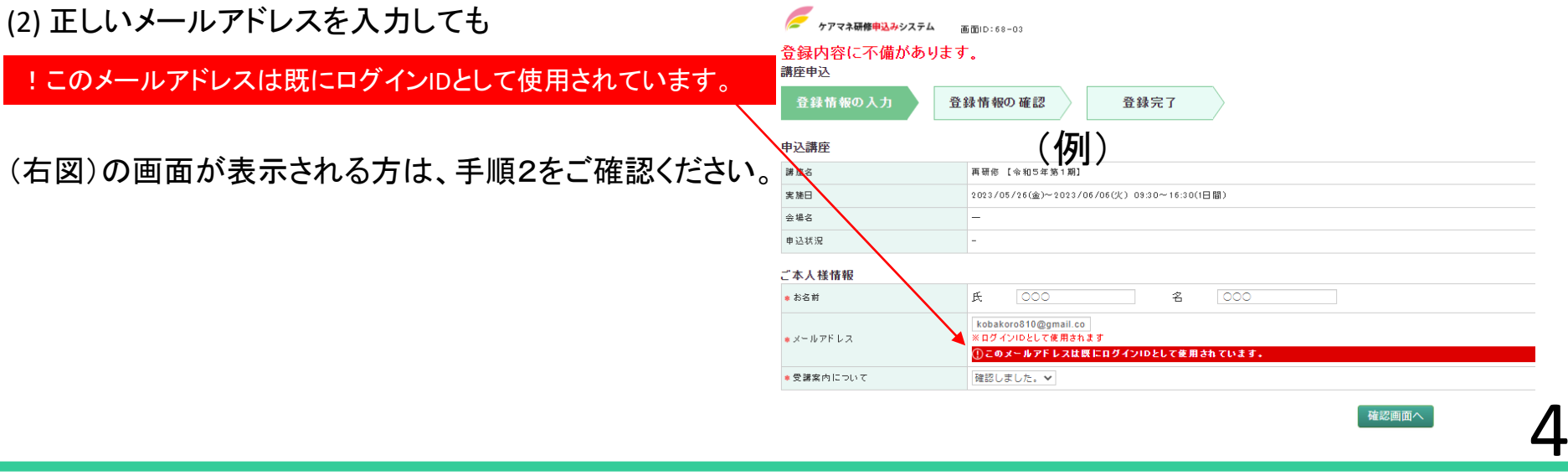

確認画面へ

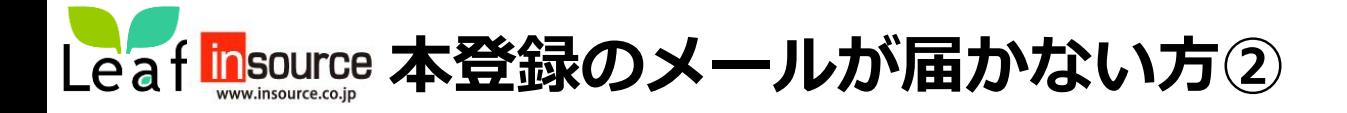

## メールが届いている方は、本登録のページ(6頁~)にお進みください

手順2

- メールを確認できない場合は、ヘルプデスクまでお問い合わせください。 電話:**03-6902-1033** 平日(**9**:**00-17**:**00**) メール:**care-system-helpdesk@insource.co.jp**
- ※ 操作方法等はご利用端末やメールアプリケーションにより異なっております。 <u>そのため、個別でのご対応ができませんので、**ご自身で確認**いただきますようお願いいたします。</u>

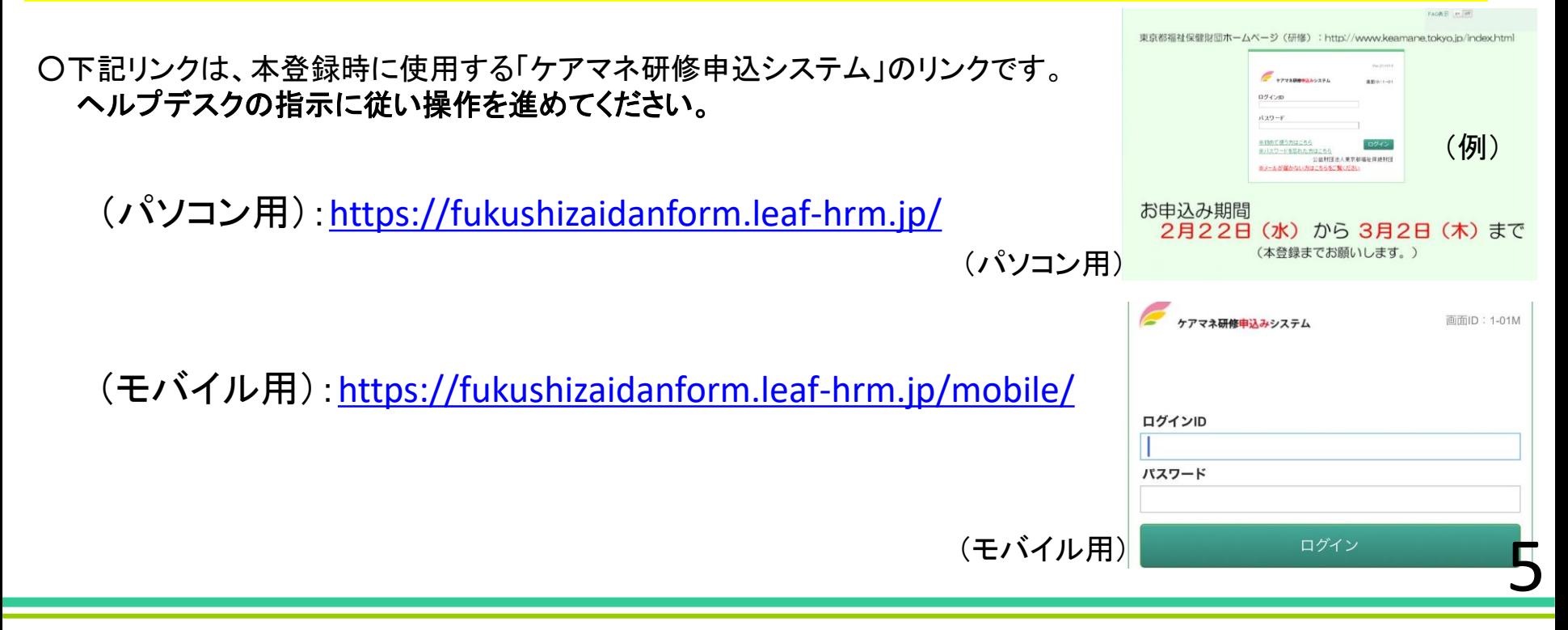

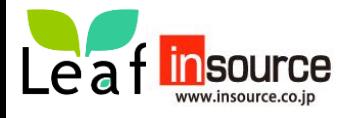

# **本登録(申込完了まで)** 本手順書に沿って申込みを行ってください。 ※本資料の画面は実際の画面と異なる場合もございます。

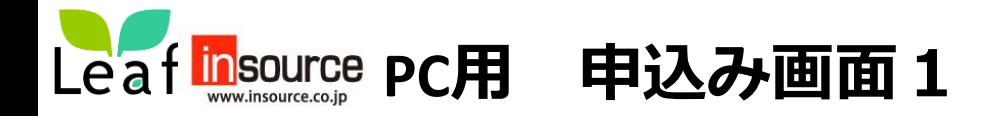

➀受信したメールに記載されたPC用URLへ接続し、ID(メールアドレス)と通知されたパスワードを使用して ログインします。 メールが届かない方

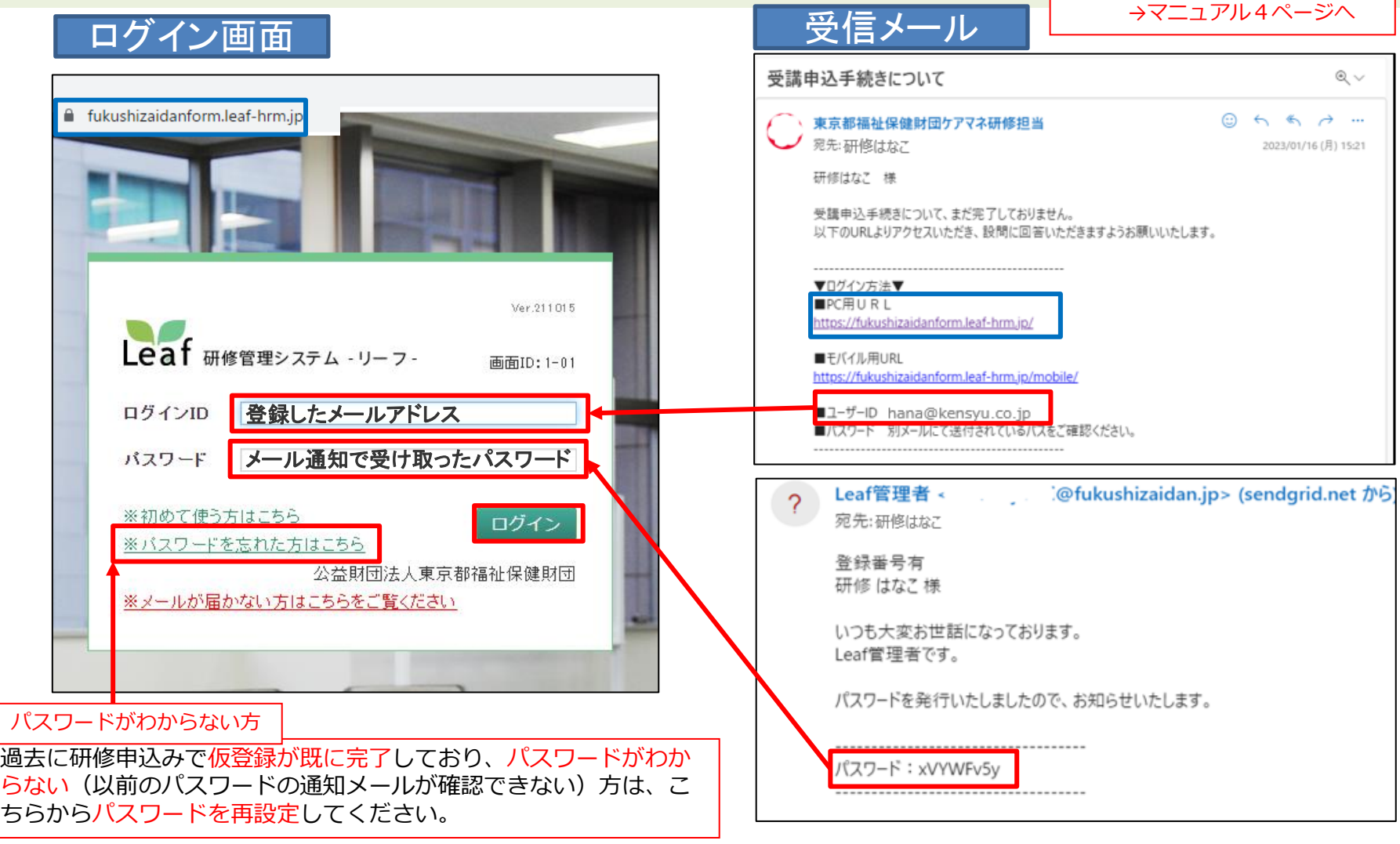

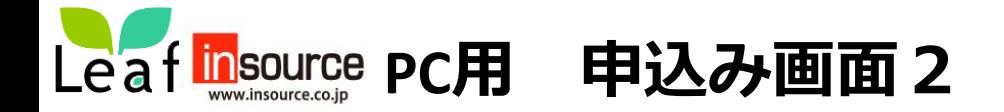

## ②ログイン後に表示されるトップ画面の研修を押して詳細を開きます。

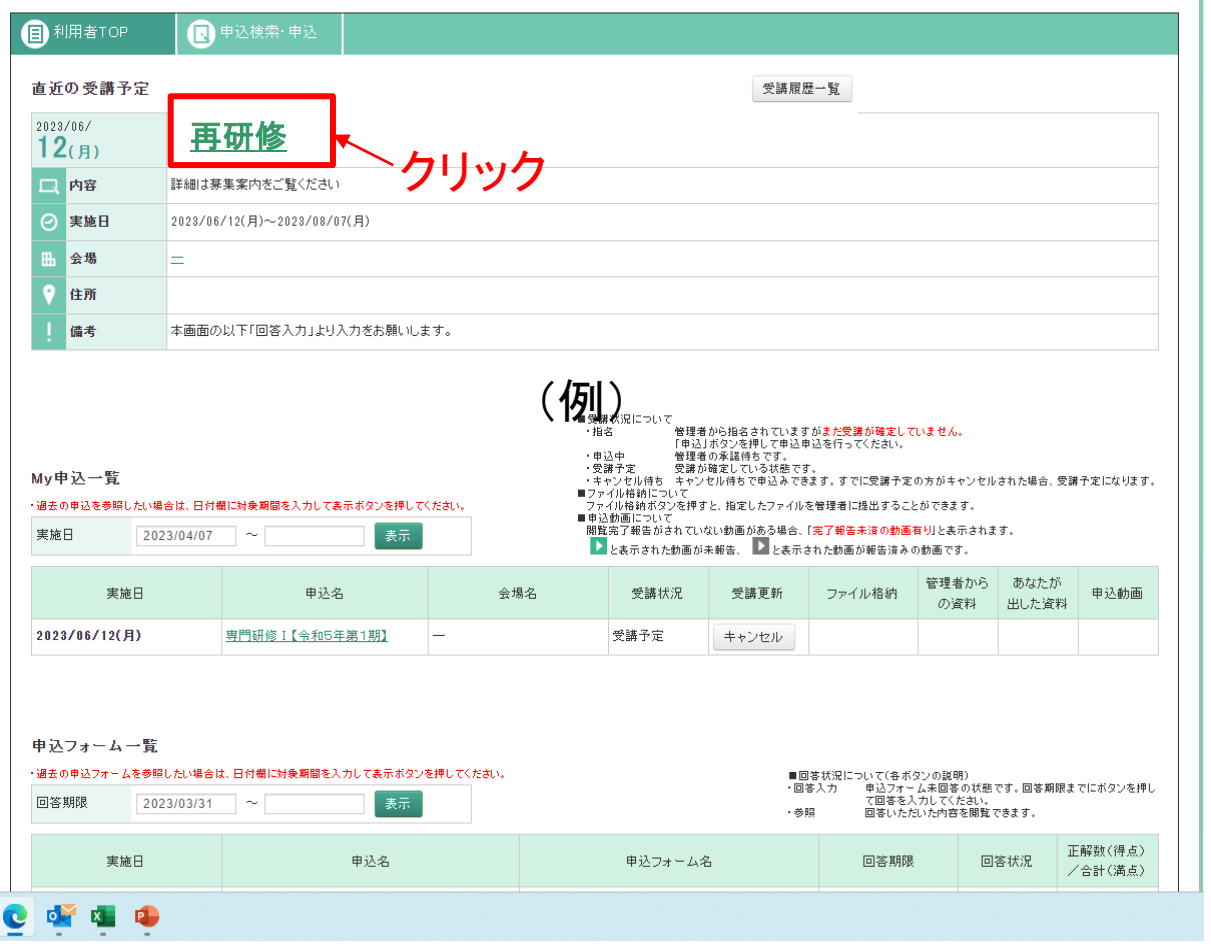

上記の画面が表示されない方

以前に別の研修申込(専門研修Ⅰ等)で仮登録を既に行っている方は、上記の画面のような表示になら ない場合があります。**マニュアルの13ページにお進みください**。

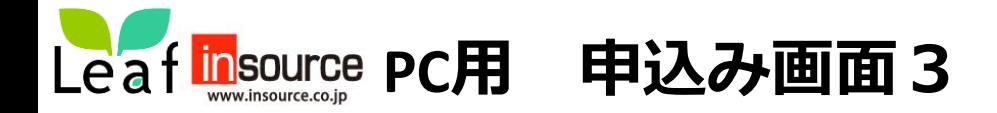

 $\epsilon$ 

## ③画面を少し下へスクロールすると申込フォーム一覧があります。**「回答入力」**より回答を押します。

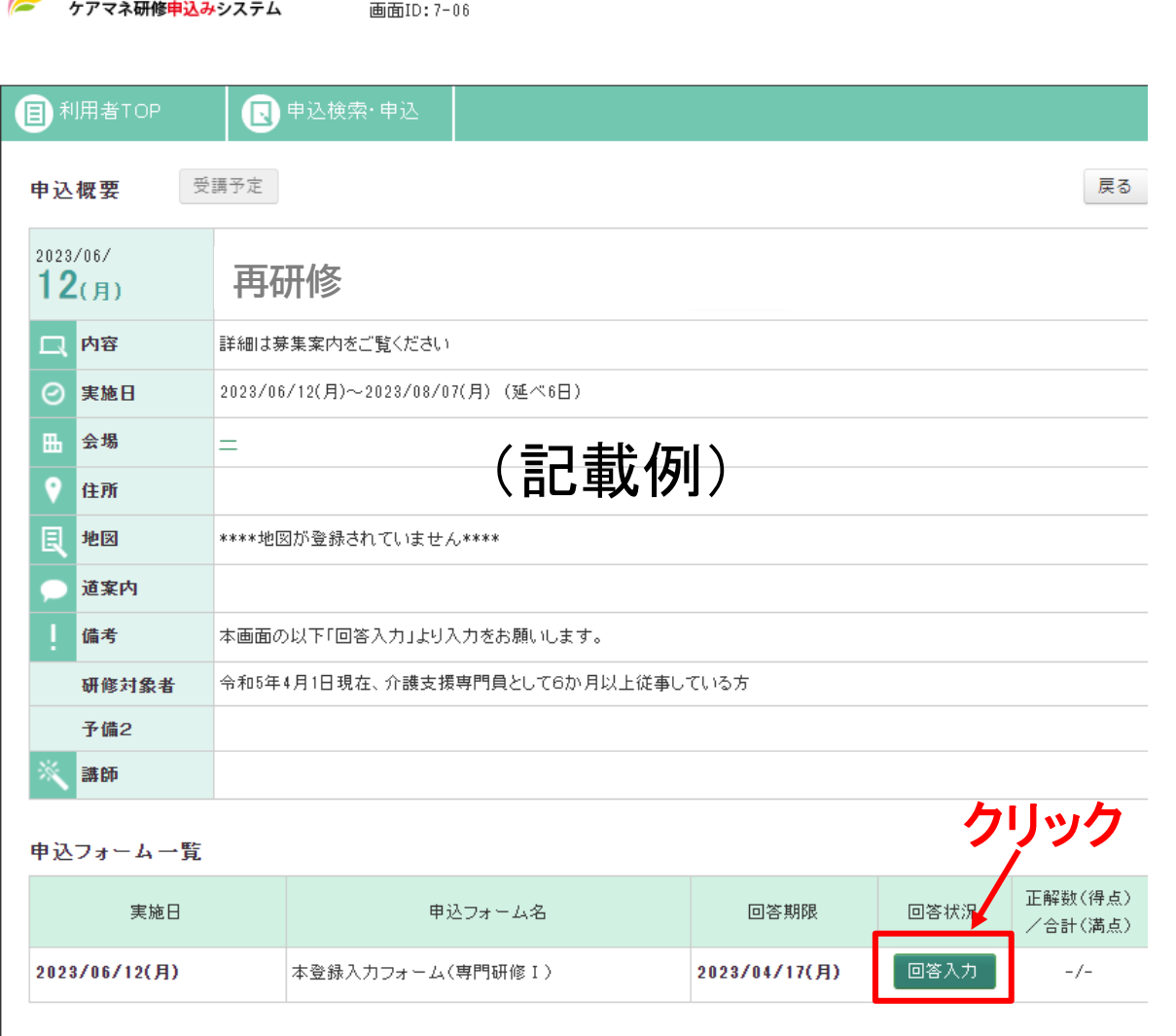

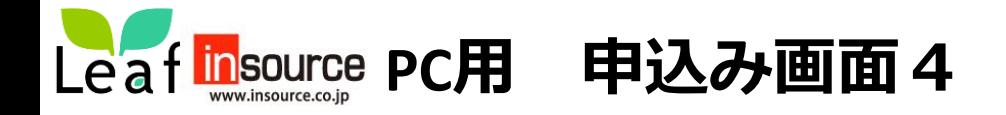

## ④申込フォームに入力します。回答を終わりましたら「確認画面へ」を押します。 未回答があると確認画面へ移動せず上部に赤字で表示が出ますので再度入力を行ってください。

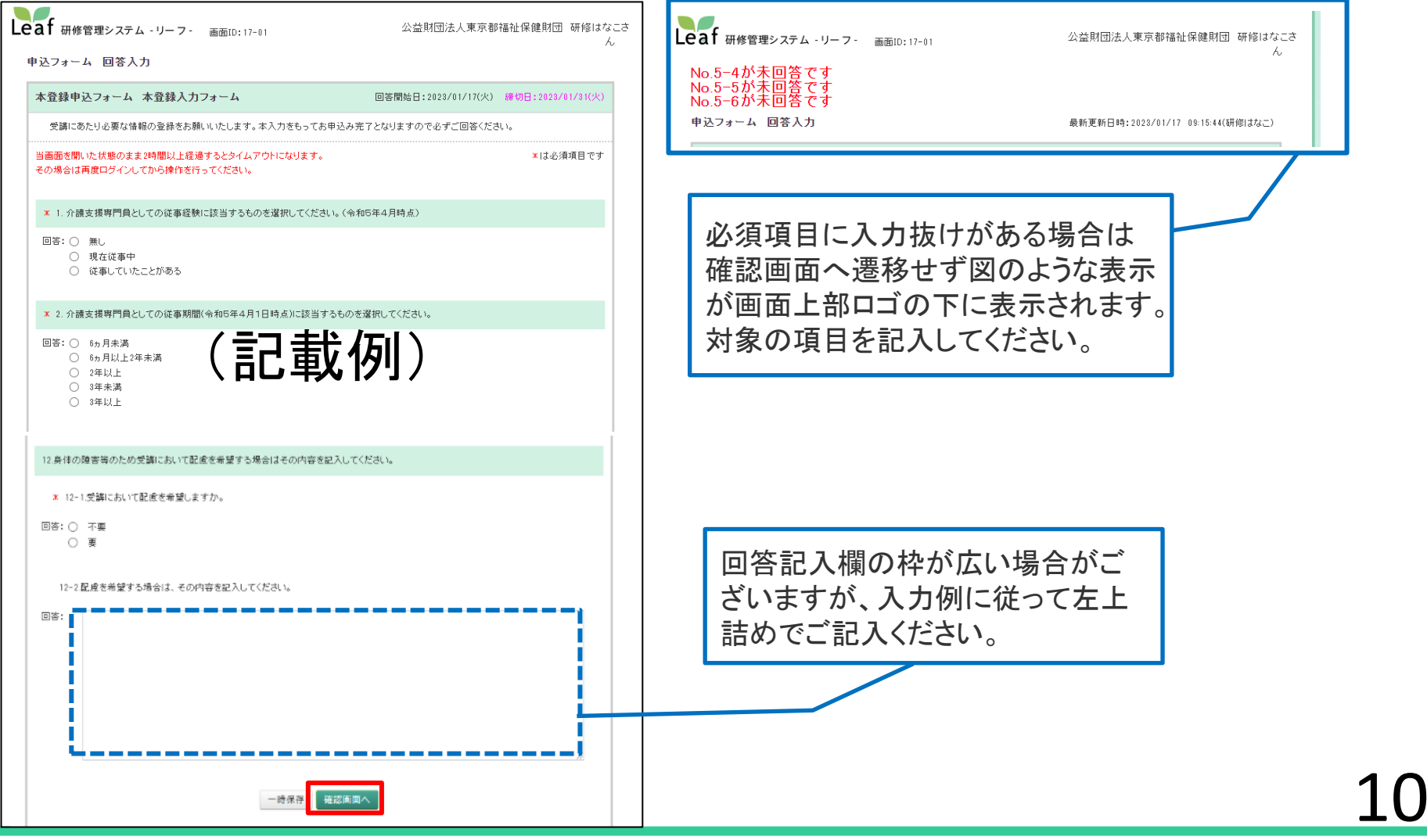

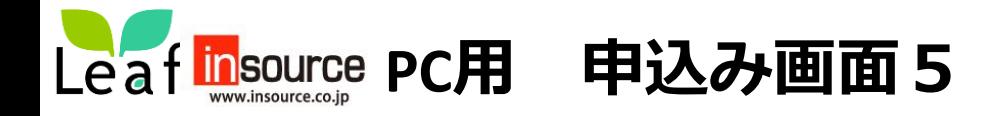

## ⑤入力内容の確認画面が表示されるので内容を確認し「回答確定」を押します。「回答が完了しました。」 というメッセージ画面が表示されて登録完了となります。「閉じる」を押すとトップ画面に戻ります。

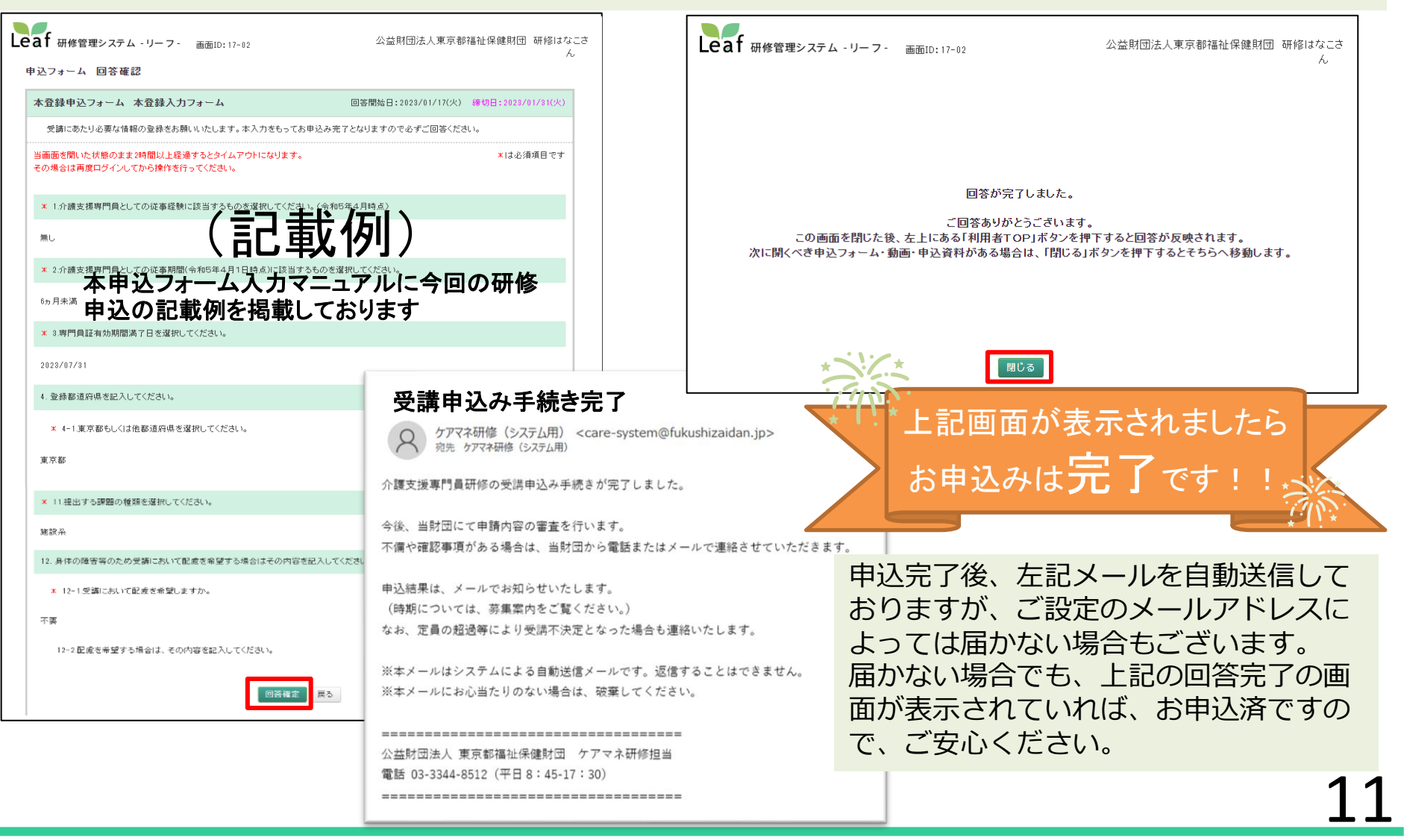

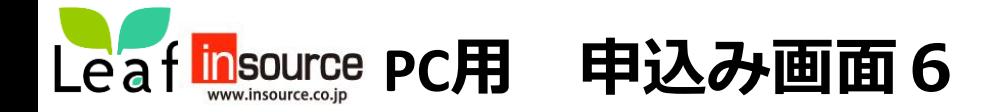

⑥登録が完了するとトップ画面の上部に表示されていた案内が非表示となります。**(本登録は完了しています。)** なお、お申込内容については、申込フォーム一覧の回答状況「参照」で確認できます。

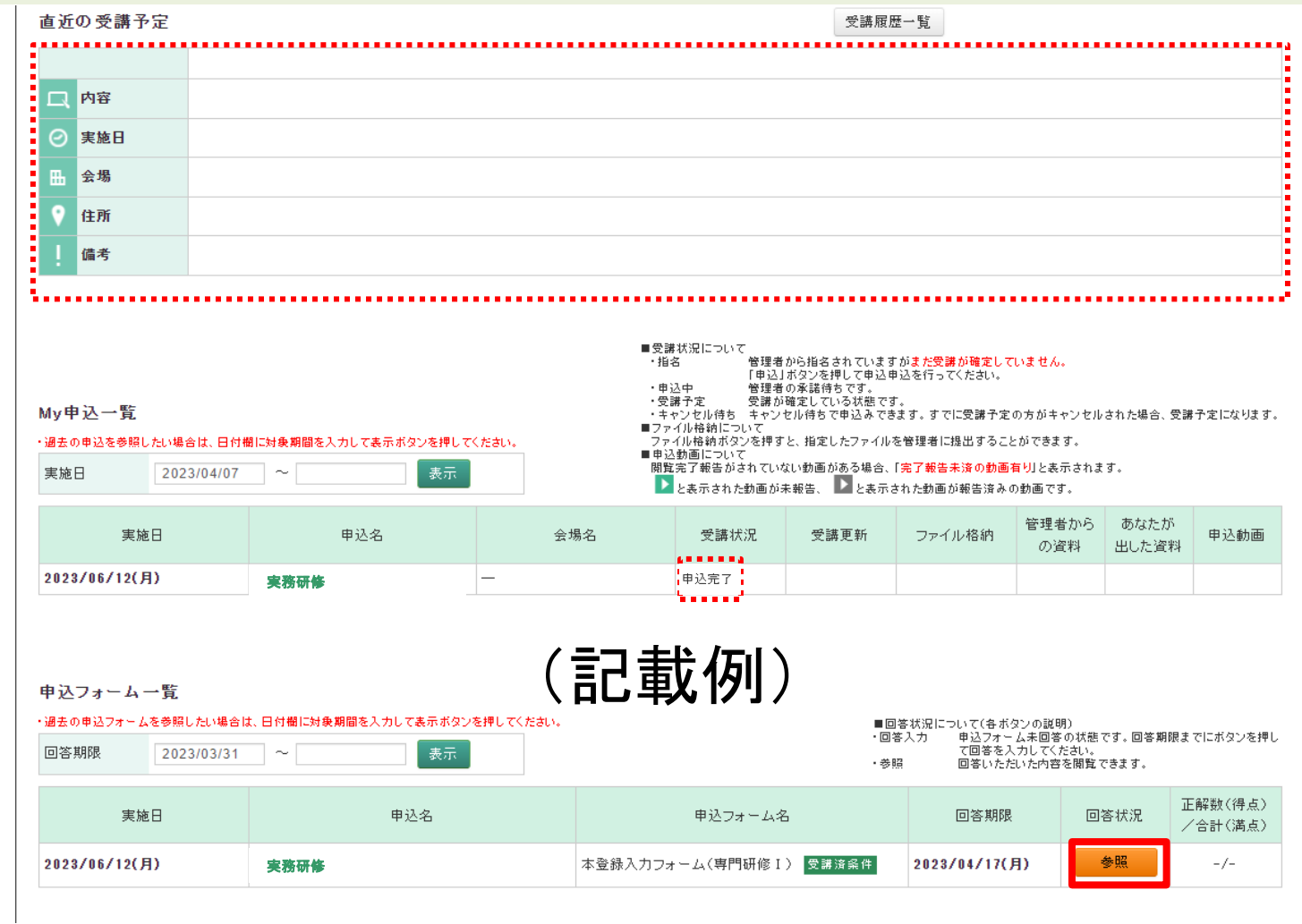

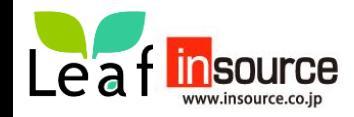

## **(PC用申込み画面7)研修の登録画面**

## **こちらはマニュアル8ページにて、研修名が表示されなかった方向けの案内ページです。**

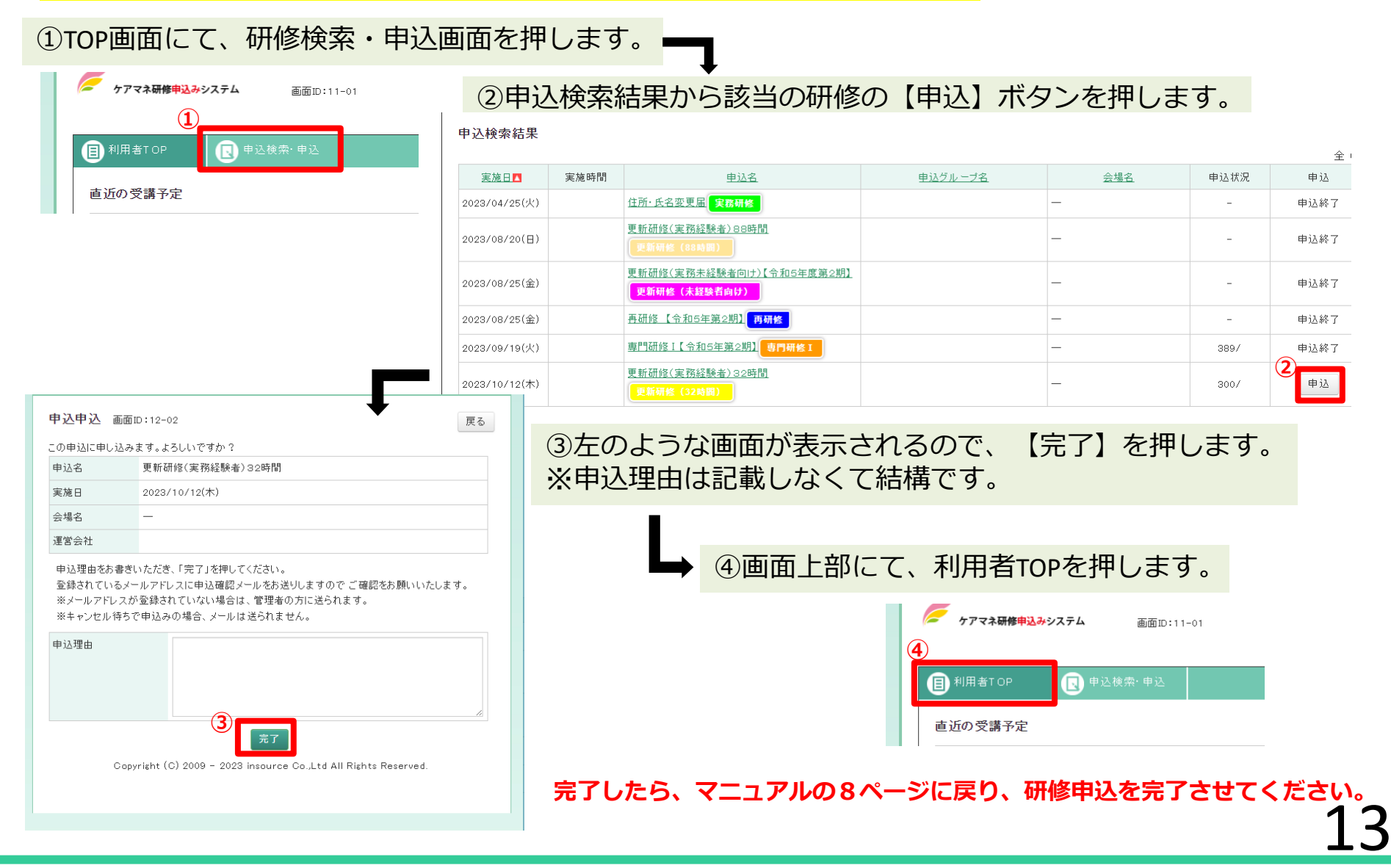

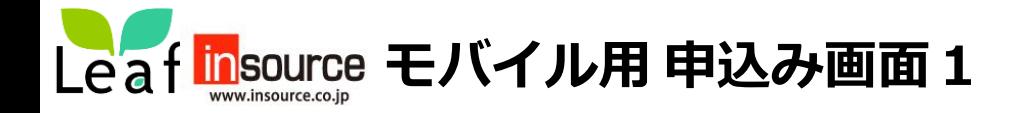

➀仮登録後、メールに記載された**モバイル用URL**へ接続し、ID(メールアドレス)と通知されたパスワードを 使用してログインします。ログイン後すぐに表示されるトップ画面より「確認する」を押します。

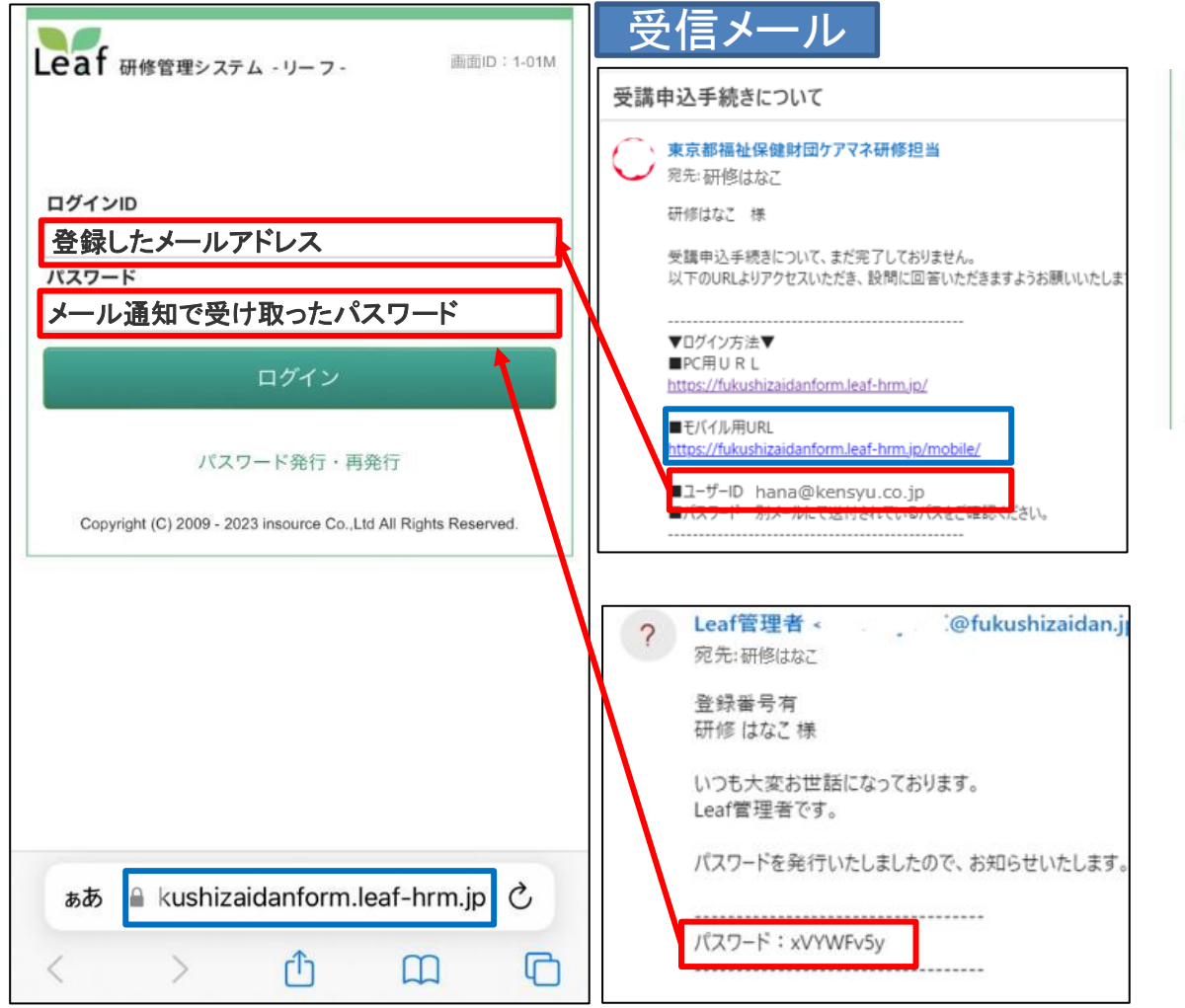

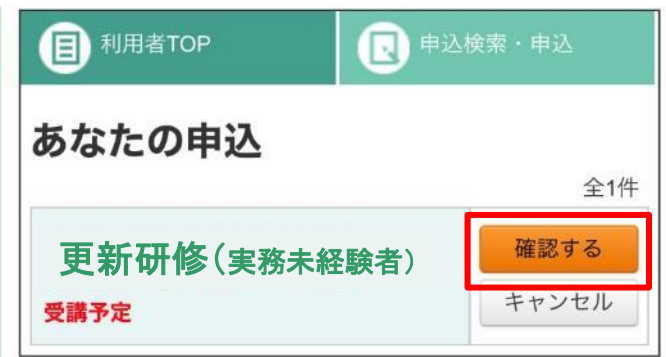

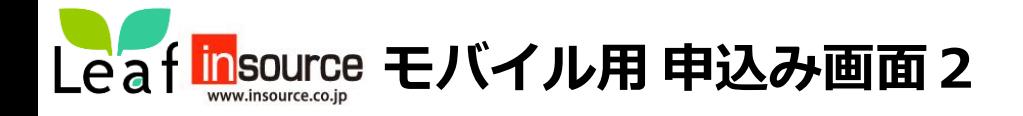

## ②概要画面下にある「回答入力」より回答を押します。 ③申込フォームの入力が完了したら「確認画面へ」を押します。

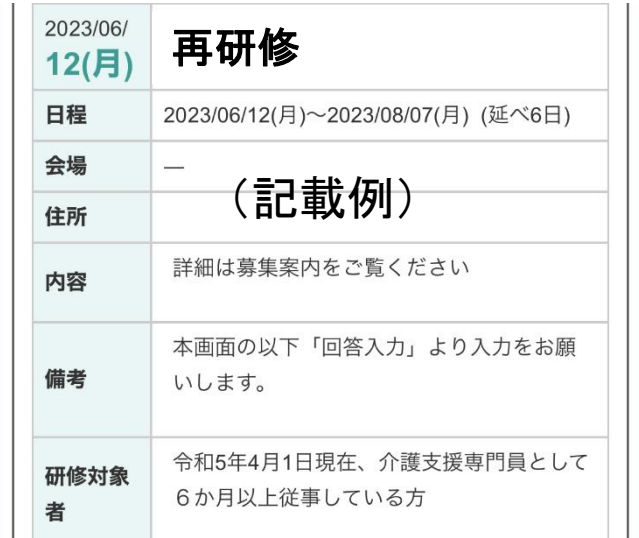

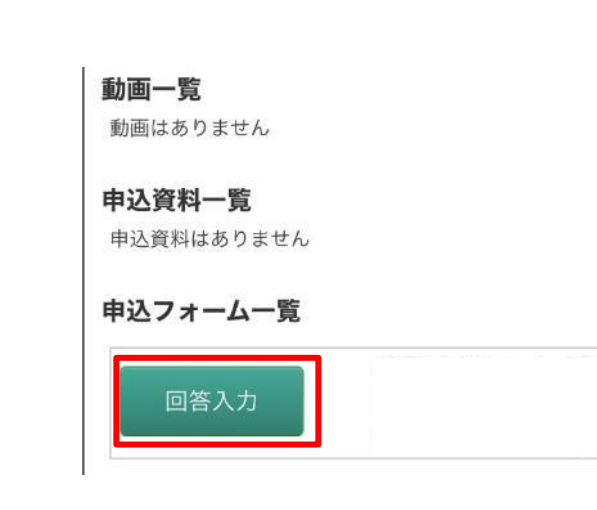

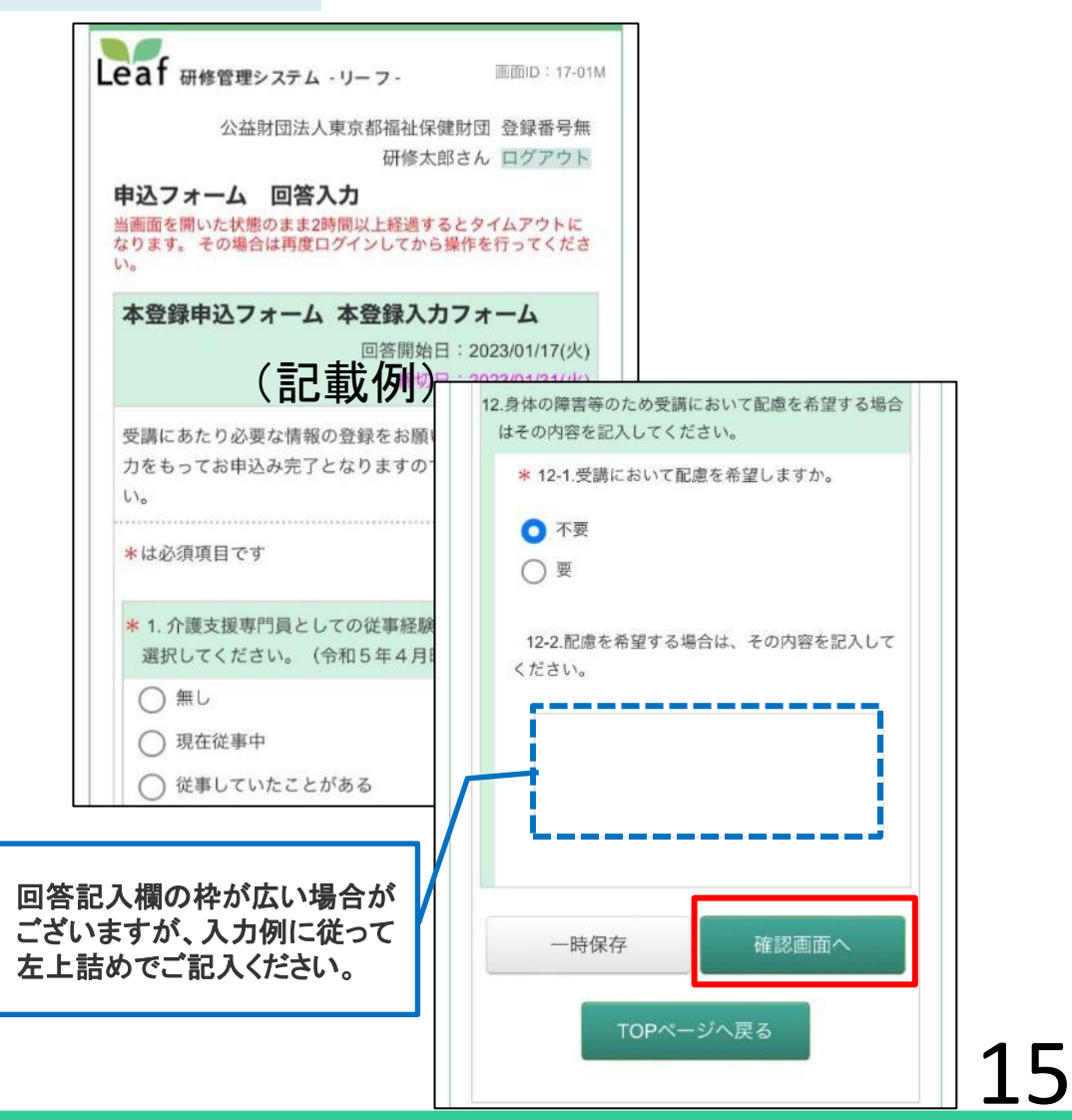

Leaf insource モバイル用 申込み画面3

## ④入力内容の確認画面が表示されるので内容を確認して「回答確定」を押して登録完了となります。

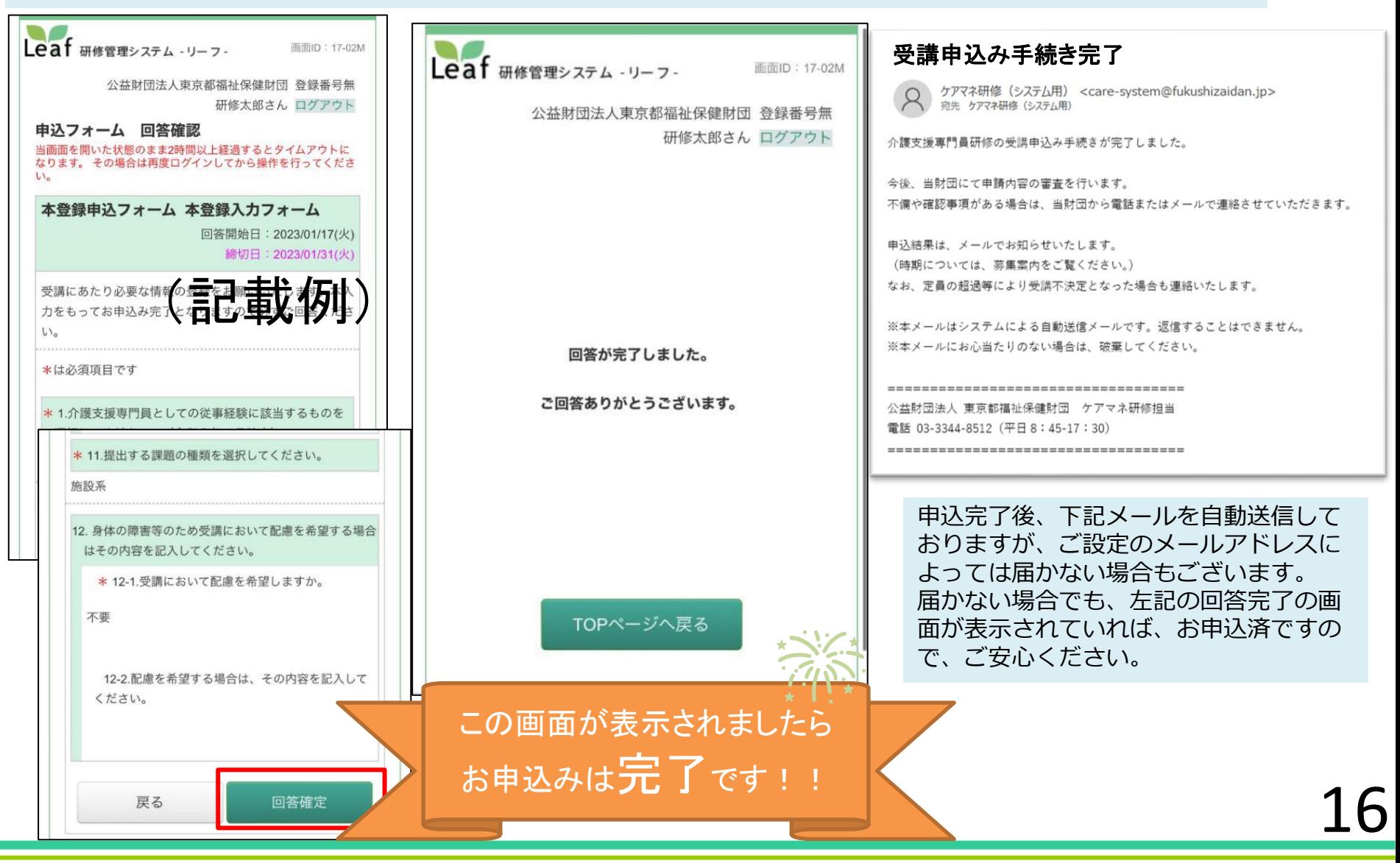

Leaf insource モバイル用 申込内容の確認4

トップ画面の「申込検索・申込」を押すと、申込検索結果一覧よりお申込みの研修を選択します。

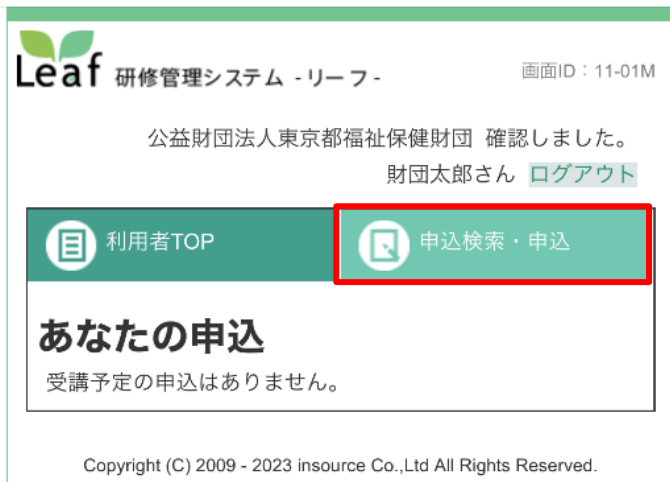

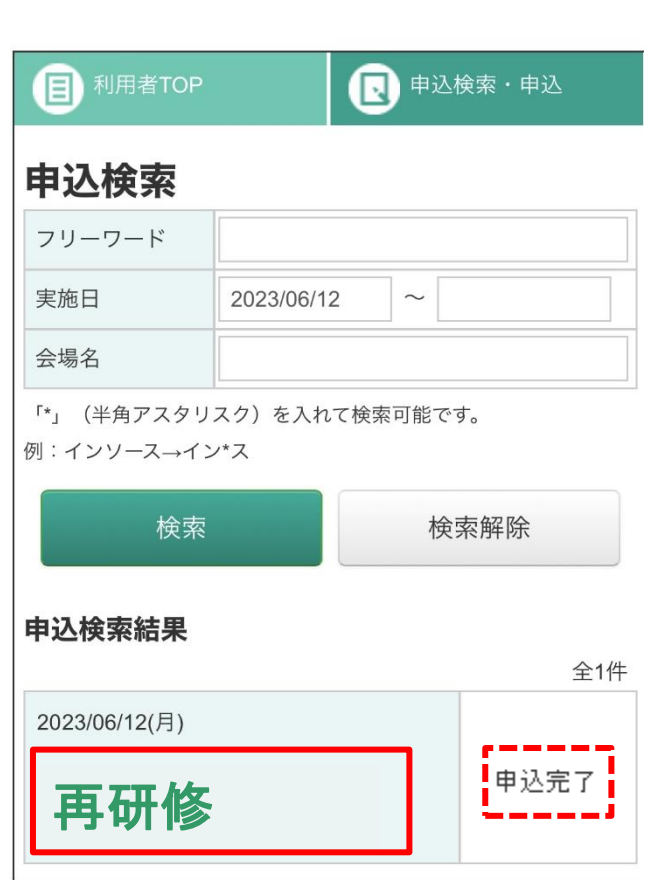

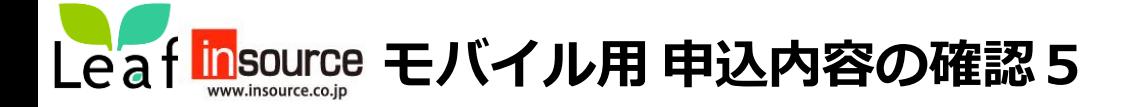

以下の画面が表示されるので「参照」を押すと確認できます。この状態であれば、お申込は完了しています。

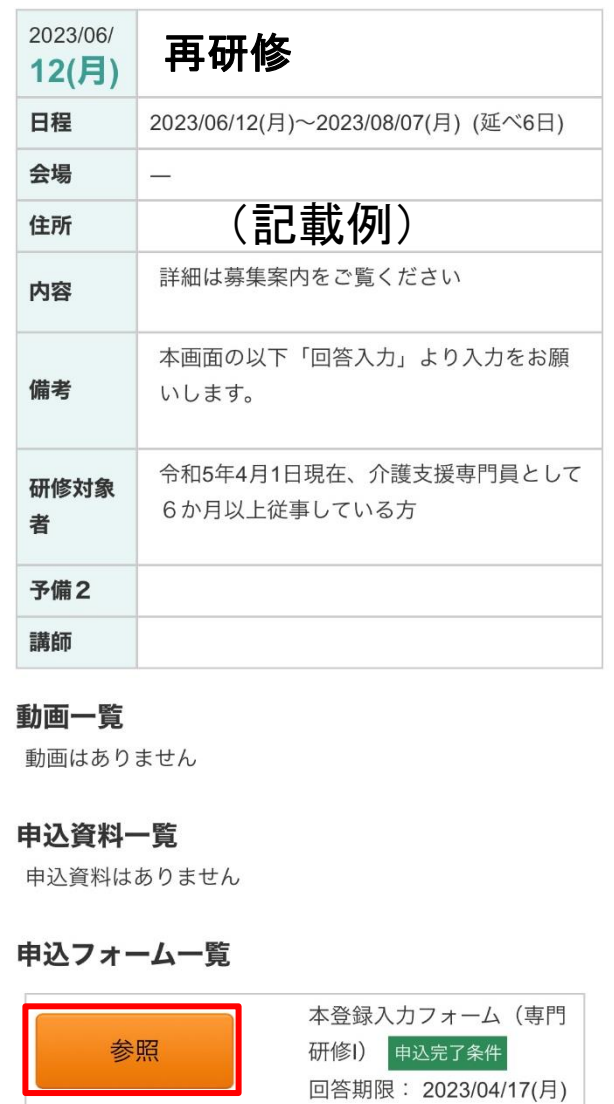